## **Jak skonfigurować program MS Outlook 2016 jako konto Exchange**

- 1. Uruchom program MS Outlook 2016.
- 2. Jeżeli program Outlook został uruchomiony po raz pierwszy, kliknij **Dalej**, a w następnym oknie pozostaw zaznaczoną opcję **Tak** i ponownie kliknij **Dalej**. Przejdź do kroku 5. Jeżeli program nie jest uruchamiany pierwszy raz, przejdź do kroku 3.

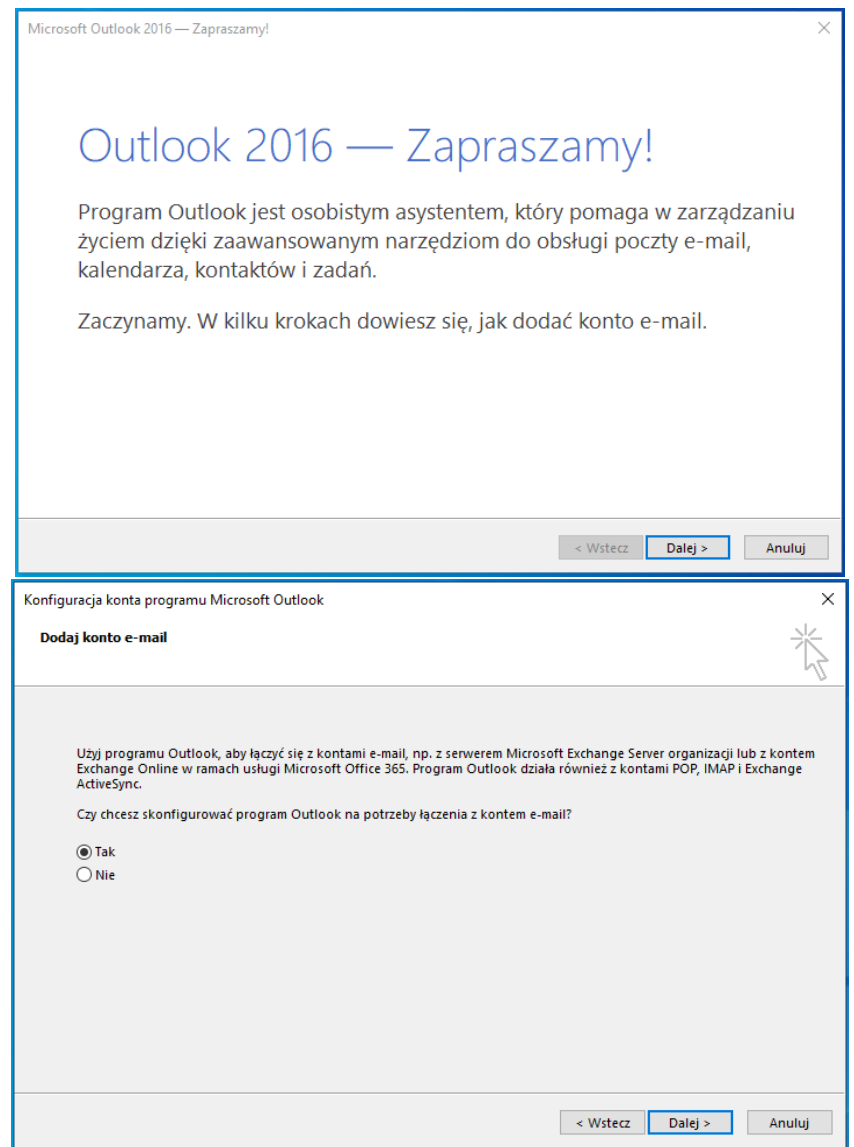

## 3. Kliknij kartę **Plik**.

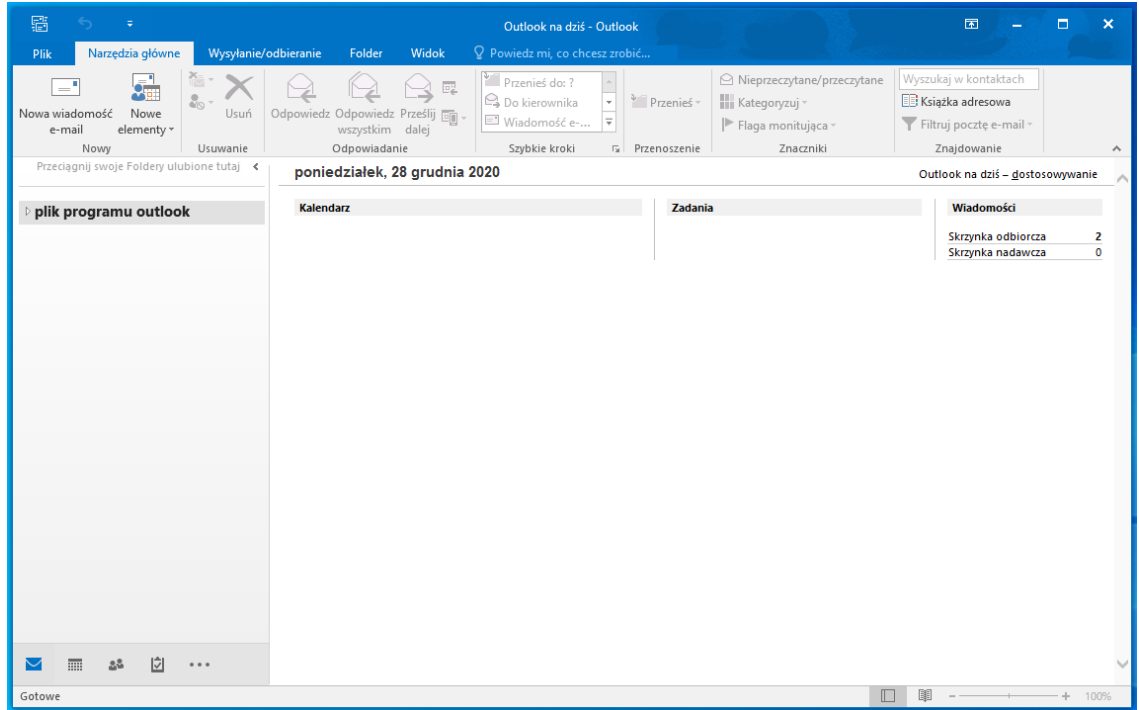

4. W karcie Plik, kliknij na przycisk "Dodaj konto".

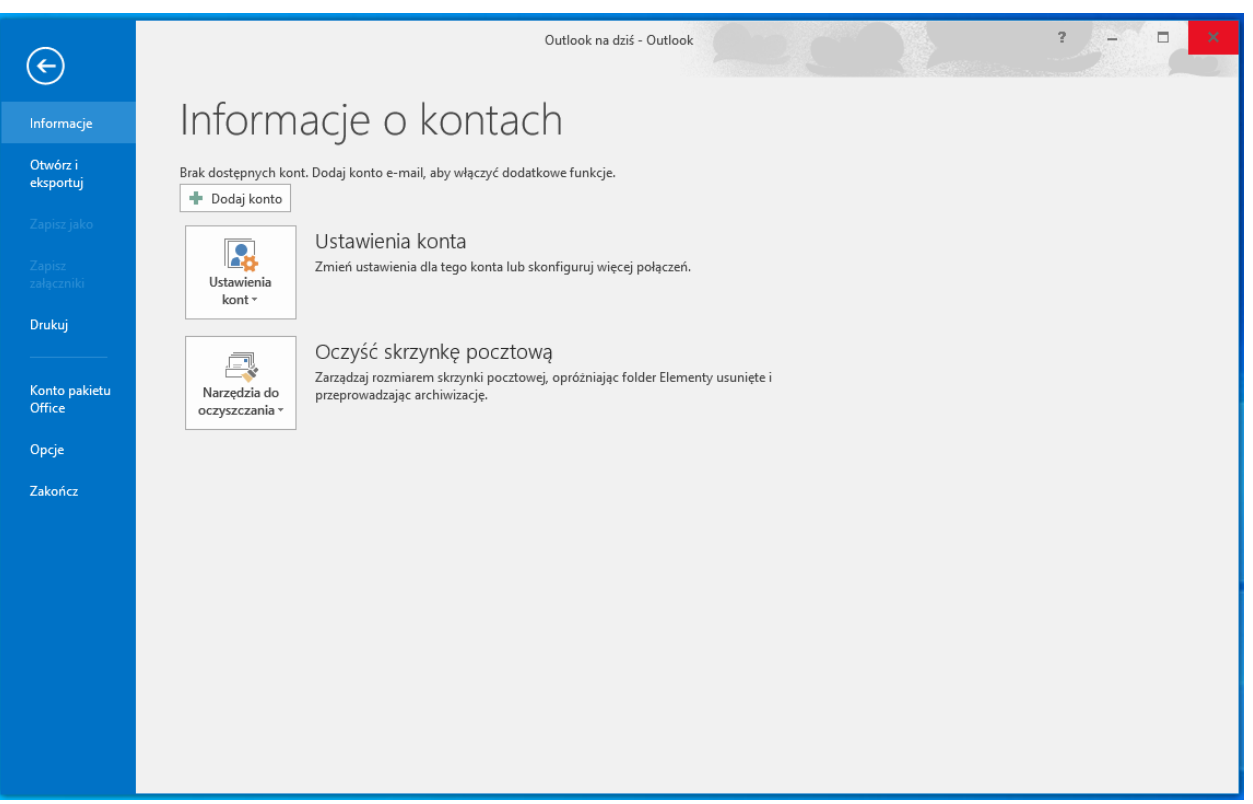

5. W nowym oknie wpisz imię i nazwisko, adres e-mail oraz dwukrotnie hasło, kliknij **Dalej**

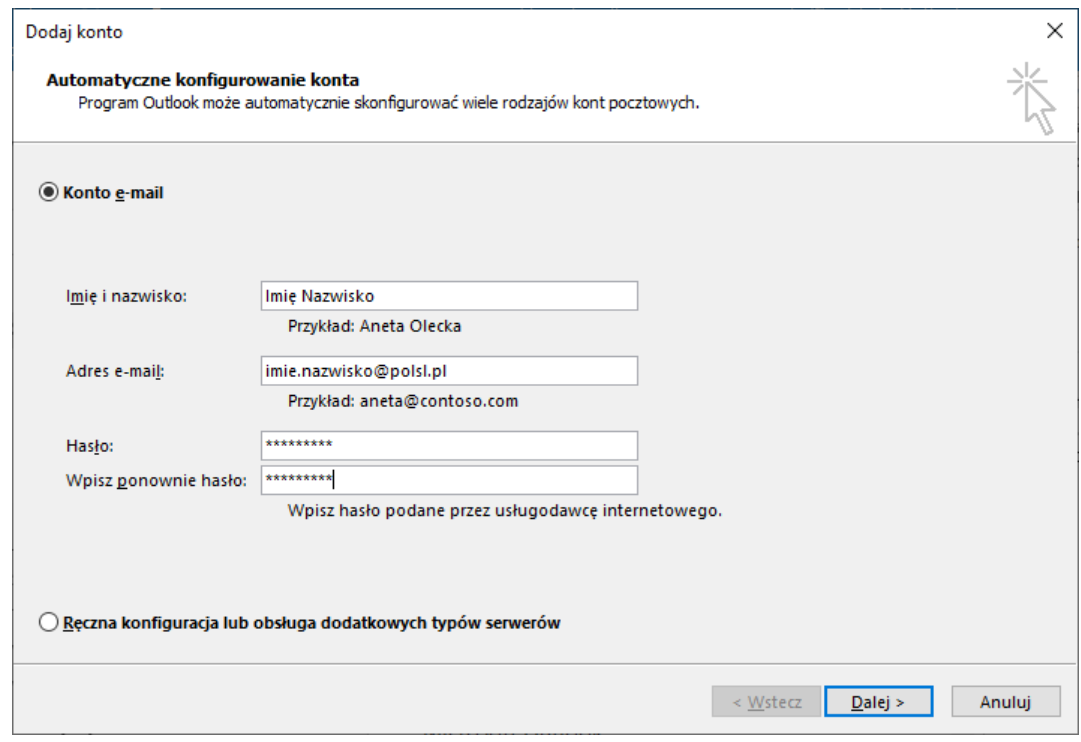

6. W kolejnym kroku nastąpi proces nawiązywania połączenia

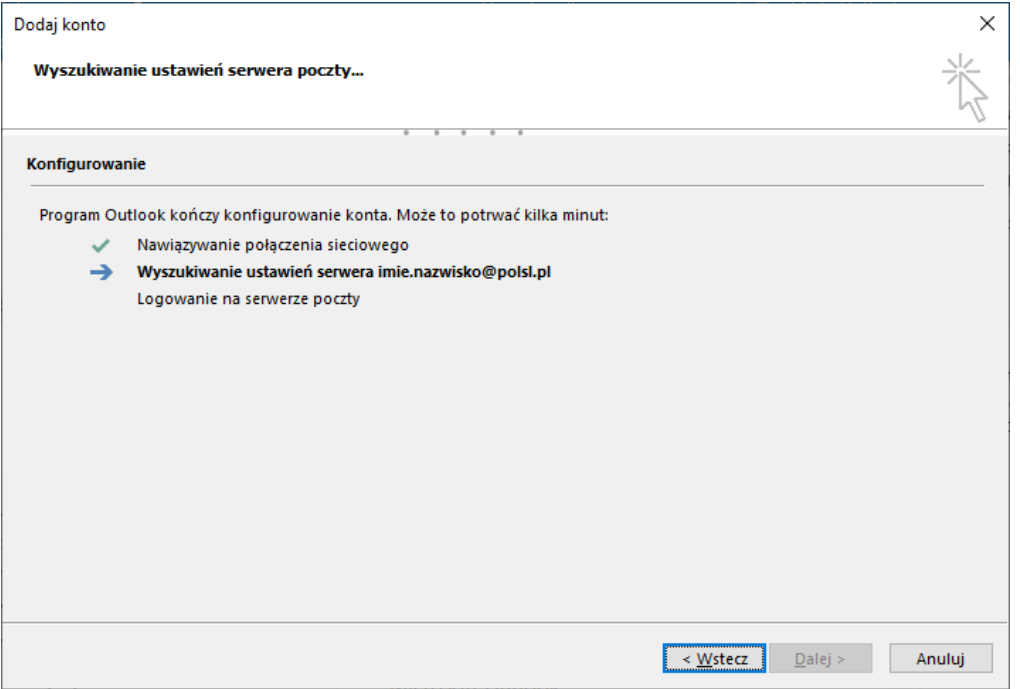

7. Ukaże się okno dialogowe. Kliknij **Więcej opcji** i wybierz **Użyj innego** konta.

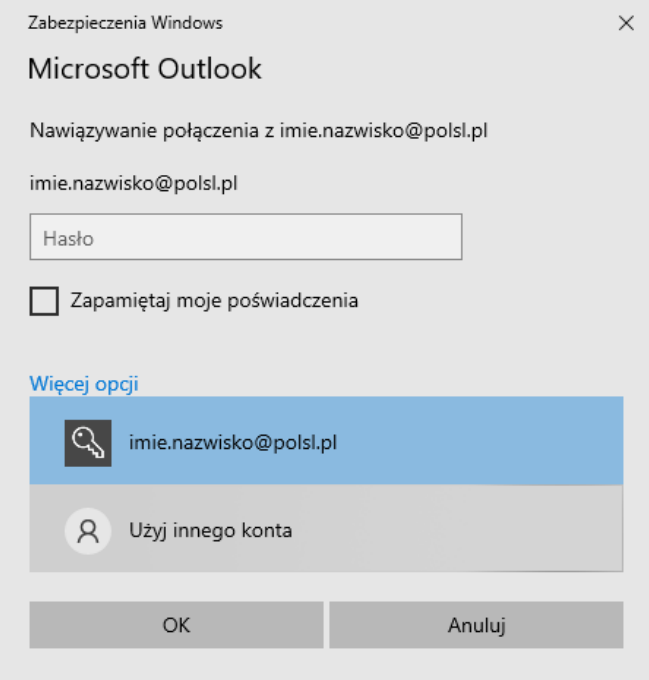

8. Następnie wprowadź swój login z domeną @polsl.pl oraz hasło. Kliknij **Zapamiętaj moje poświadczenia** i **OK.**

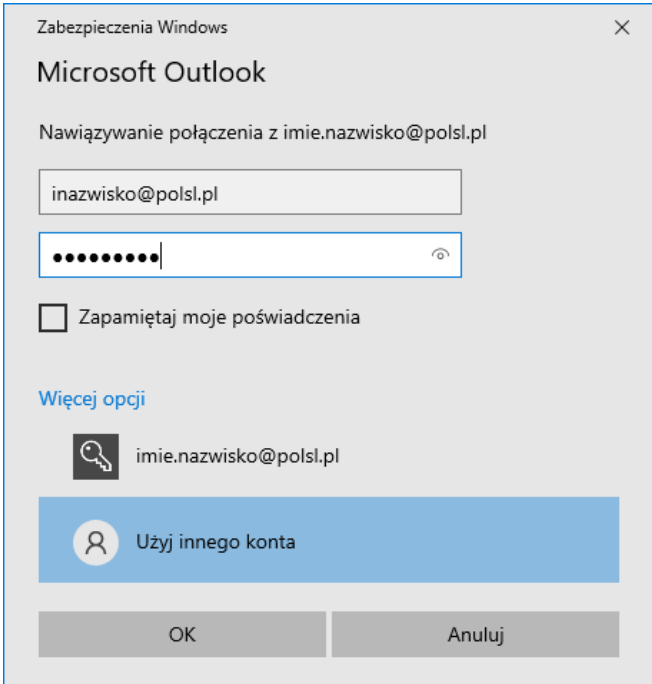

9. Zostanie wyświetlona informacja o pomyślnie skonfigurowanym koncie. Kliknij **Zakończ**

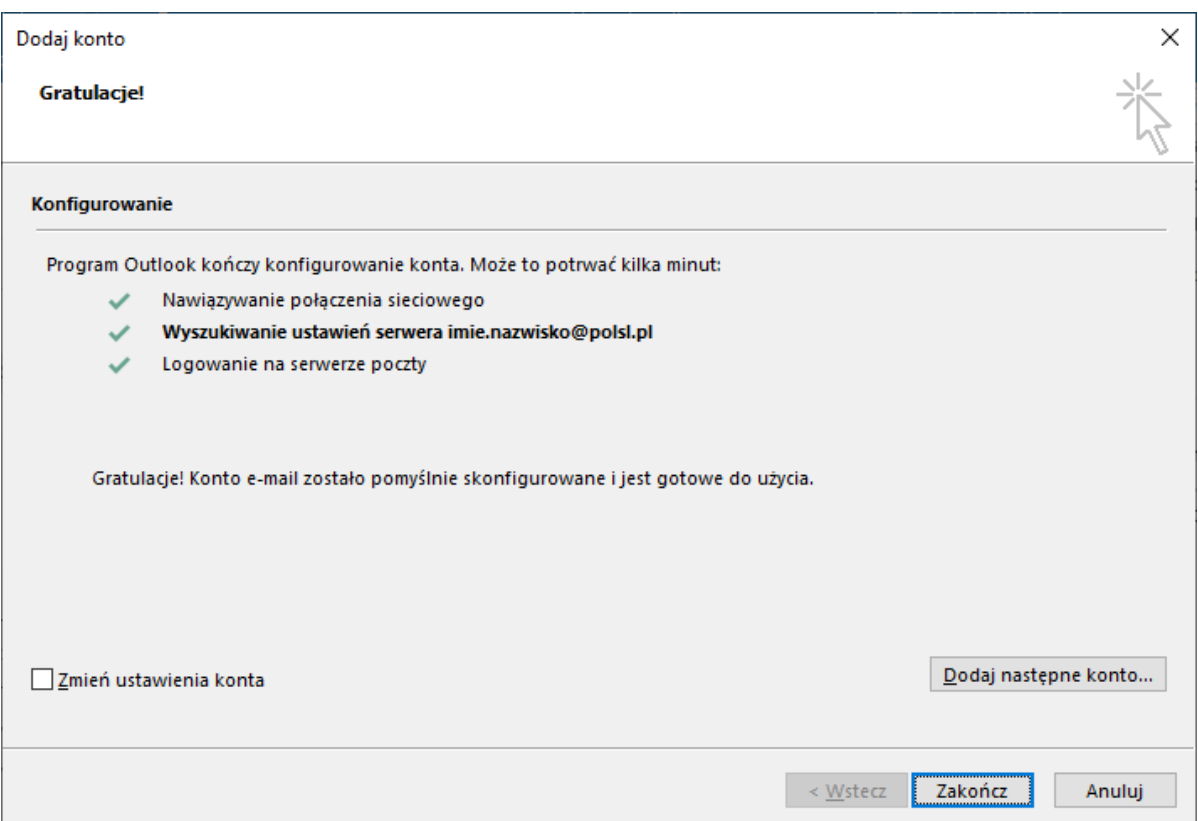

10. Program Outlook należy uruchomić ponownie. Kliknij **Ok** i uruchom program ponownie.

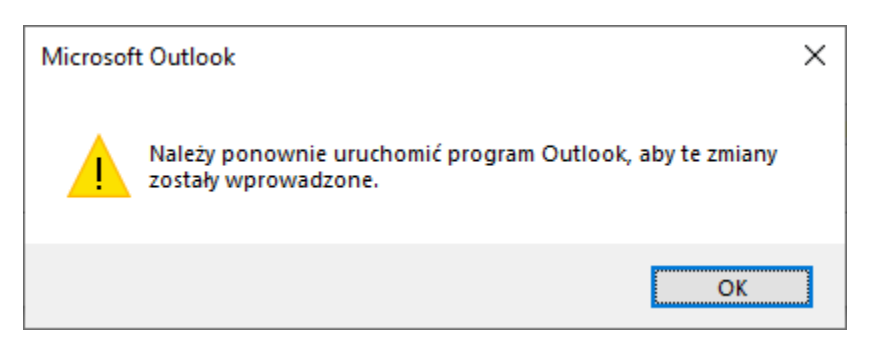

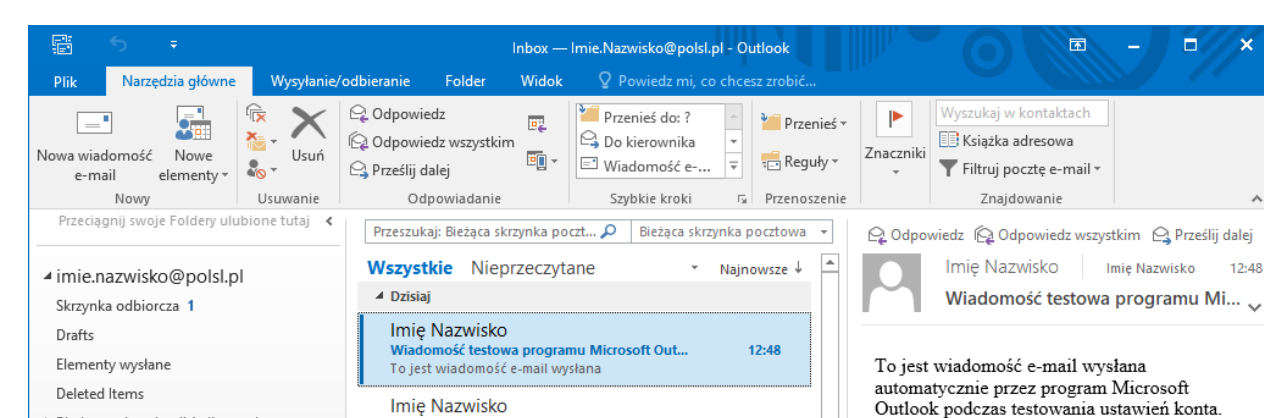

Wiadomość testowa programu Microsoft Outl...<br>To jest wiadomość e-mail wysłana

Wiadomość testowa programu Microsoft Outl...

Wiadomość testowa programu Microsoft Outl...

Wiadomość testowa programu Microsoft Outl...

a nrogramu Microcoft Outl

Wszystkie foldery są aktualne.

To jest wiadomość e-mail wysłana

To jest wiadomość e-mail wysłana

To iest wiadomość e-mail wysłana

Imie Nazwisko

Imie Nazwisko

Imię Nazwisko

Microsoft Outlook

<u>Wiadomoćć tectr</u>

12:46

11:07

 $11:02$ 

 $10:48$ 

non, 13:54 – IV<br>Połączono z: Microsoft Exchange

軍 --

 $\Box$ 

 $\Box$ 

 $\overline{\mathbf{x}}$ 

۸

 $12:48$ 

 $- + 100%$ 

 $\overline{1}$ 

11. Poprawnie dodane konto będzie widoczne w oknie głównym programu.

> Błędy synchronizacji (tylko ten kompu...

Elementy usunięte Junk Email

Skrzynka nadawcza

Wiadomości-śmieci

Foldery wyszukiwania

Elementy: 11 Nieprzeczytane: 1

Wersje robocze

Trash

 $\blacktriangleright$  $\overline{\phantom{a}}$  $\Delta\Delta$ ☑  $\cdots$